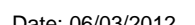

Bringing it all togethe

Page 2

# Royal United Hospital Bath NHS

**NHS Trust** 

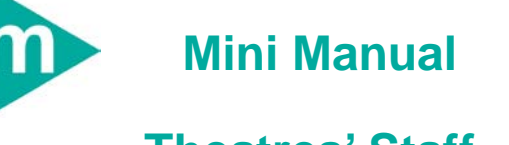

# **Theatres' Staff**

- **1. How to find your case retrospectively using Case Selection**
- **2. Unfinalise a document**
- **3. Finalise a document**

Support available through the following options:

- 1. Please contact your local Champion User
- 2. Theatres' Surginet Team Tel: 01225 82 **5069**
- 3. Service Desk
	- a. Tel: 01225 82 **5444**
	- b. Email: [ruh-tr.ITServiceDesk@nhs.net](mailto:ruh-tr.ITServiceDesk@nhs.net)
- 4. Self Service Call Logging via Intranet

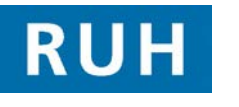

# **CERNER** BT

## **Case Selection**

### **1 Case Selection**

**Step 1.** Launch SurgiNet

SNSurgiNet Organiser opens with the following icons showing.

RUH Peri-Operative Tracking Dynamic View C Case Selection & Patient List

The Case Selection view allows you to find patients booked into surgery by case (booked by the primary procedure). It provides a list of patients booked into the active location. The list of patients can be filtered by the different options provided in the Select By options.

From the toolbar at the top of the Case Selection pane, you can check in patients. You can print, preview and sign finalised documents for the selected patient. You can also change the location for which the list shows.

**Note**: It is possible to search for a case using different criteria.

### **Search by clinician**

Step by Step Instructions

- **Step 2.** Within SurgiNet click Case Selection.
- **Step 3.** Select Clin Staff from the Select By options.

The Criteria changes.

\* Clin Staff: From Date  $\Box$  ' Io Date: By Retirye

**Note**: It is possible to enter the clinician name directly within the Clin Staff field. If there is a single match SurgiNet will pull this through. If there multiple matches the field will display a << Multiple Matches>> message and you must enter more detail to retrieve the correct clinician.

**Step 5.** Click the Binoculars **in the Step 5.** Click the Binoculars **in the Step 3.** icon.

## **Case Selection**

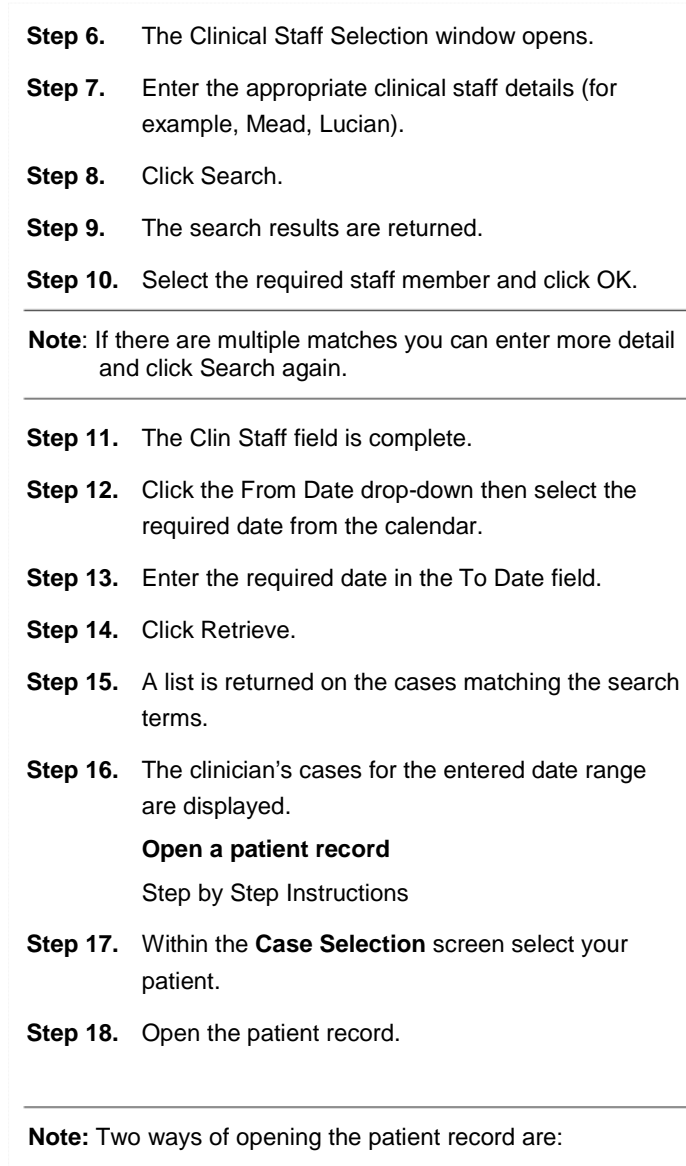

**Option 1**. Double click the selected patient. This will take you to the **Patient Information** pane within the

Page 3

### **Unfinalise/Finalise Business Rules Unfinalise/Finalise Business Rules**

#### patient record.

**Option 2**. With the patient selected, select from the **Record** menu the part of the patient record (for example, **Patient Information**) that you wish to access.

The patient's record opens.

#### **Close a patient record**

- **Step 19.** Select the **X** next to the patient name **PATEL, NADIA**  $\boldsymbol{\mathsf{x}}$
- **Step 20.** The patient's record closes.

#### **Exit SurgiNet**

- **Step 21.** To log out of *SurgiNet*, click **Exit** on the toolbar.
- **Step 22.** The **Exit Application** dialog opens.
- **Step 23.** Select the **Exit and shut down the application?** radio button then click **Yes** to close *SurgiNet*.
- **Step 24.** *SurgiNet* closes.

#### **2 Unfinalise / Finalise a Document**

#### **Unfinalising a document**

- **Scenario:** In the event of finalising in error or a correction/amendment is required the documentation can be unfinalised.
- **Step 1.** Open a patient record and select Perioperative Doc in tab menu.
- **Step 2.** Select the perioperative document to be amended.
- **Step 3.** Click on the Un-finalise button

The Unfinalise Document window appears

**Step 4.** From the drop down select a reason for unfinalising the document and add any supporting notes in the Additional comments free text field.

**Step 5.** Click OK

The documentation segment is restored back to its last state.

#### **Finalise a document**

**Scenario:** The segments have been completed (green ticks) in all segments) and the document is now ready to be finalised.

**Step 1.** Click the green flag - **Finalise** icon

The **Document Verified** dialog is displayed verifying that the document has no deficits and can therefore be finalised.

**Step 2.** Click **Yes** to close the **Document Verified** dialog.

**Note:** If all the required fields are not completed, the **Documentation Deficits** dialog opens. Double-click the segment within the dialog to open the required screen and complete all the mandatory fields.

#### The **Print Document** dialog opens.

**Step 3.** Click **Yes** or **No** as appropriate.

**Note**: It is optional to print the finalised report at this stage. All finalised documentation will be available to view and/or print from the patient record Quick View, Record View,**Documentation** and in PowerChart from **Clinical Notes** tab.

The document will open in the Preview pane.

- **Step 4.** Check and review that all of the information is correct.
- **Step 5.** Select **Task>Exit** from the toolbar, or click  $\mathbf{X}$ to close the patient's record.
- **Result:** The documentation has been reviewed and unfinalised. and finalised.

#### **Business Rules**

- 1. All surgical trays, supplementaries and prepacks should be recorded on the Instrument Tray Details segment on the Intra Op Document using a hand held barcode scanner.
- 2. All Loan Equipment should be recorded on the Loan Equipment Details Segment on the Intra Op **Document**
- 3. The Op Note must be written up using PowerChart/Millennium before the Patient leaves the Theatre Complex, and it must record a minimum of "Actual Procedure" and "Post Op Instructions".
- 4. The Op Note must be printed and attached to the Patient Notes.
- 5. The PreOp, IntraOp and PostOp Summaries must be printed, and a copy of each attached to the Patient Notes, and a physical signature on each paper document is mandatory.
- 6. The WHO Checklist must be completed for each case.
- 7. All People present in Theatre must be recorded.
- 8. Timings should be documented accurately.
- 9. If a Surginet patient record is locked by another member of Staff, it should only be unlocked with agreement from the lock holder.
- 10. The preloading of patient data onto Surginet should only happen while the patient is in the Anesthetic Room and only when the procedure is definitely going ahead.
- 11. Perioperative Documents must be finalised.
- 12. Every Patient episode in theatre must be documented in Surginet.